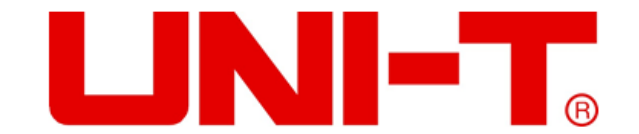

# **UT3550 手持式电池内阻测试仪说明书**

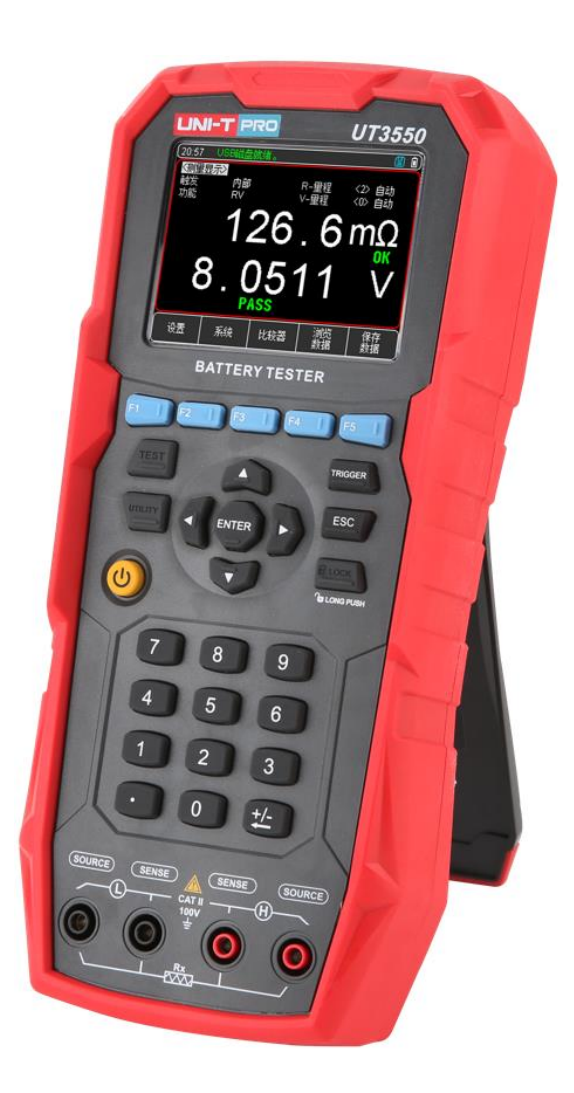

# [www.uni-trend.com.](http://www.uni-trend.com/)cn

# LINI-T.

## <span id="page-1-0"></span>**前言**

感谢您购置优利德电池内阻测试仪,为了确保正确使用本仪器,在操作仪器之前请仔细阅读手册,特别是有关"安全事项" 部分。 如已阅读完手册,建议您将此手册妥善保管,以便在将来使用过程中进行查阅。

## <span id="page-1-1"></span>**版权信息**

UNI-T 优利德科技(中国)股份有限公司版权所有。

UNI-T 产品受中国或其他国家专利权的保护,包括已取得或正在申请的专利。本公司保留更改产品规格和价格的权利。

UNI-T 保留所有权利。许可软件产品由 UNI-T 及其子公司或提供商所有, 受国家版权法及国际条约规定的保护。本文中的信 息将取代所有以前出版的资料中的信息。

UNI-T 是优利德科技 (中国) 股份有限公司 (Uni-Trend Technology(China) Co.,Ltd) 的注册商标。

# <span id="page-1-2"></span>**保修服务**

仪器自购买之日起保修期壹年,在保修期内由于使用者操作不当而损坏仪器的,维修费及由于维修所引起的费用由用户承 担,仪器由本公司负责终身维修。

如果原购买者自购该产品之日一年内,将该产品出售或转让给第三方,则保修期应为自原购买者从 UNI-T 或授权的 UNI-T 分销商购买该产品之日起一年内。电源线及其他附件和保险丝等不受此保证的保护。

如果在适用的保修期内证明产品有缺陷,UNI-T 可自行决定是修复有缺陷的产品且不收部件和人工费用,或用同等产品(由 UNI-T 决定)更换有缺陷的产品。UNI-T 作保修用途的部件、模块和更换产品可能是全新的,或者经修理具有相当于新产 品的性能。所有更换的部件、模块和产品将成为 UNI-T 的财产。

以下提到的"客户"是指据声明本保证所规定权利的个人或实体。为获得本保证承诺的服务,"客户"必须在适用的保修期 内向 UNI-T 通报缺陷,并为服务的履行做适当安排。客户应负责将有缺陷的产品装箱并运送到 UNI-T 指定的维修中心,同 时预付运费并提供原购买者的购买证明副本。如果产品要运到 UNI-T 维修中心所在国范围的地点,UNI-T 应支付向客户送 返产品的费用。如果产品送返到任何其他地点,客户应负责支付所有的运费、关税、税金及其他费用。

### <span id="page-1-3"></span>**保证限制**

本保证不适用于由于意外、机器部件的正常磨损、在产品规定的范围之外使用或者使用不当或者维护保养不当或不足而造成 的任何缺陷、故障或损坏。UNI-T 根据本保证的规定无义务提供如下服务:

a. 修理由非服务代表人员对产品进行安装、修理或维护所导致的损坏;

- b. 修理由于使用不当或与不兼容的设备连接造成的损坏;
- c. 修理由于使用非提供的电源而造成的任何损坏或故障;

d. 维修已改动或者与其他产品集成的产品(如果这种改动或集成会增加产品维修的时间或难度)。

本保证由 UNI-T 针对本产品而订立,用于替代任何其他的明示或者暗示的保证。UNI-T 及其经销商拒绝对用于特殊目的适 销性或适用性做任何暗示的保证。对于违反本保证的情况,UNI-T 负责修理或更换有缺陷产品是提供给客户的唯一和全部 补救措施。

无论 UNI-T 及其经销商是否被预先告知可能发生的任何间接、特殊、偶然或必然的损坏,UNI-T 及其经销商对这些损坏均 概不负责。

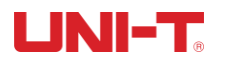

# <span id="page-2-0"></span>**安全信息**

1室 片 人 后 险: 为避免可能的电击和人身安全,请遵循以下指南进行操作。

5<br>第六章中国 用户在开始使用仪器前请仔细阅读以下安全信息,对于用户由于未遵守下列条 款而造成的人身安全和财产损失,优利德将不承担任何责任。

仪器接地 为防止电击危险,请连接好电源地线。

**不可** 在爆炸性气体环境使用仪器 不可在易燃易爆气体、蒸汽或多灰尘的环境下使用仪器。在此类环境使用任何 电子设备,都是对人身安全的冒险。

#### **不可**

打开仪器外壳 非专业维护人员不可打开仪器外壳,以试图维修仪器。仪器在关机后一段时间 内仍存在未释放干净的电荷,这可能对人身造成电击危险。

#### **不要**

使用工作异常的仪器 如果仪器工作不正常,其危险不可预知,请断开电源线,不可再使用,也不要 试图自行维修。

#### **不要**

**超出本说明书指定的方式使用** 超出范围,仪器所提供的保护措施将失效。 仪器

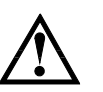

警告: 对于仪器型号 UT3550,不可施加交流电压和超过 100V 的直流电压到测试端, 否则会损坏仪器。

**废弃电气和电子设备 (WEEE) 指令 2002/96/EC**

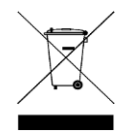

切勿丢弃在垃圾桶内

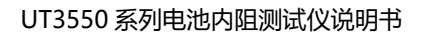

<span id="page-3-0"></span>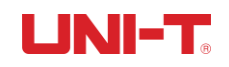

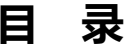

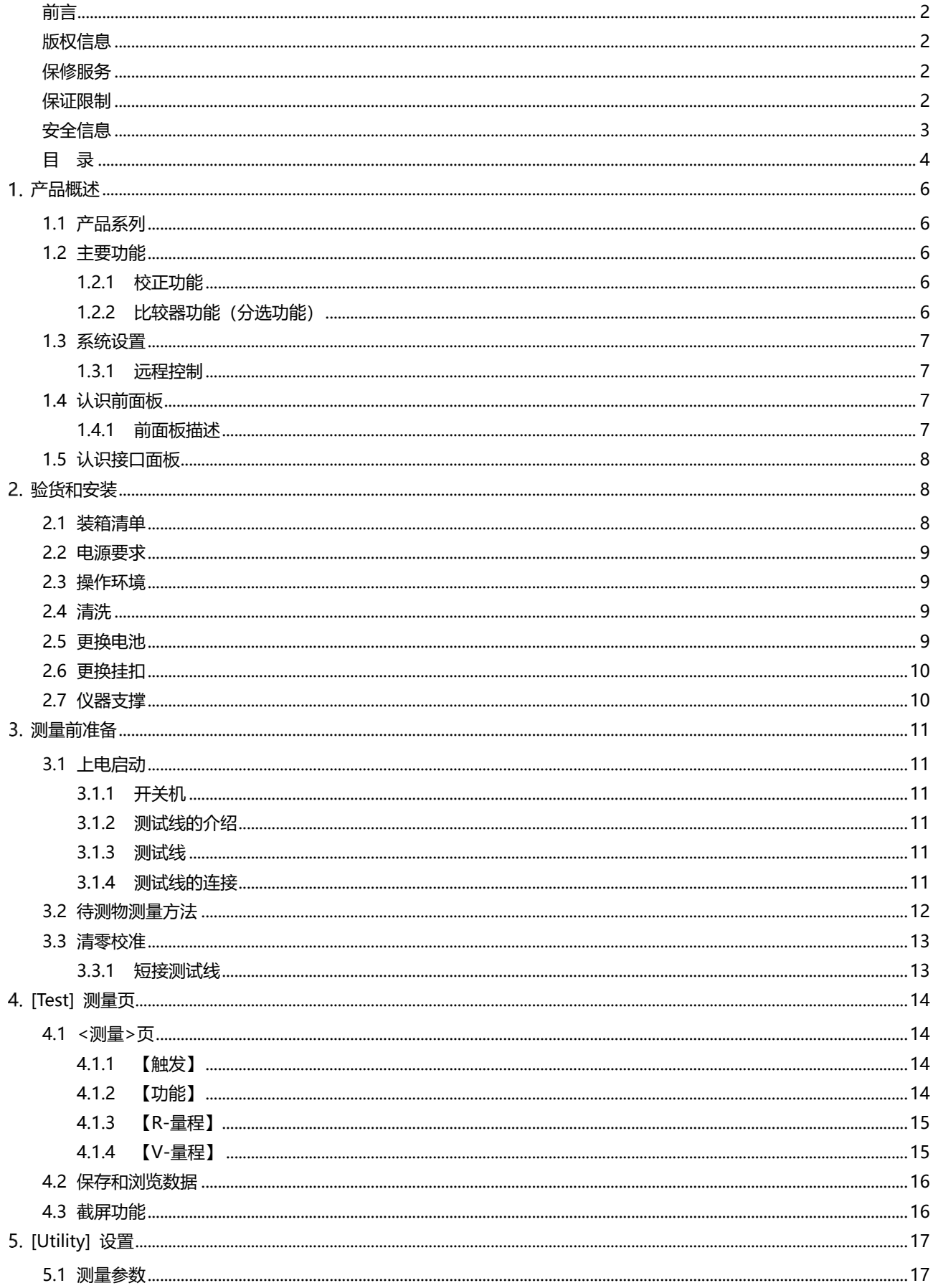

# UNI-T

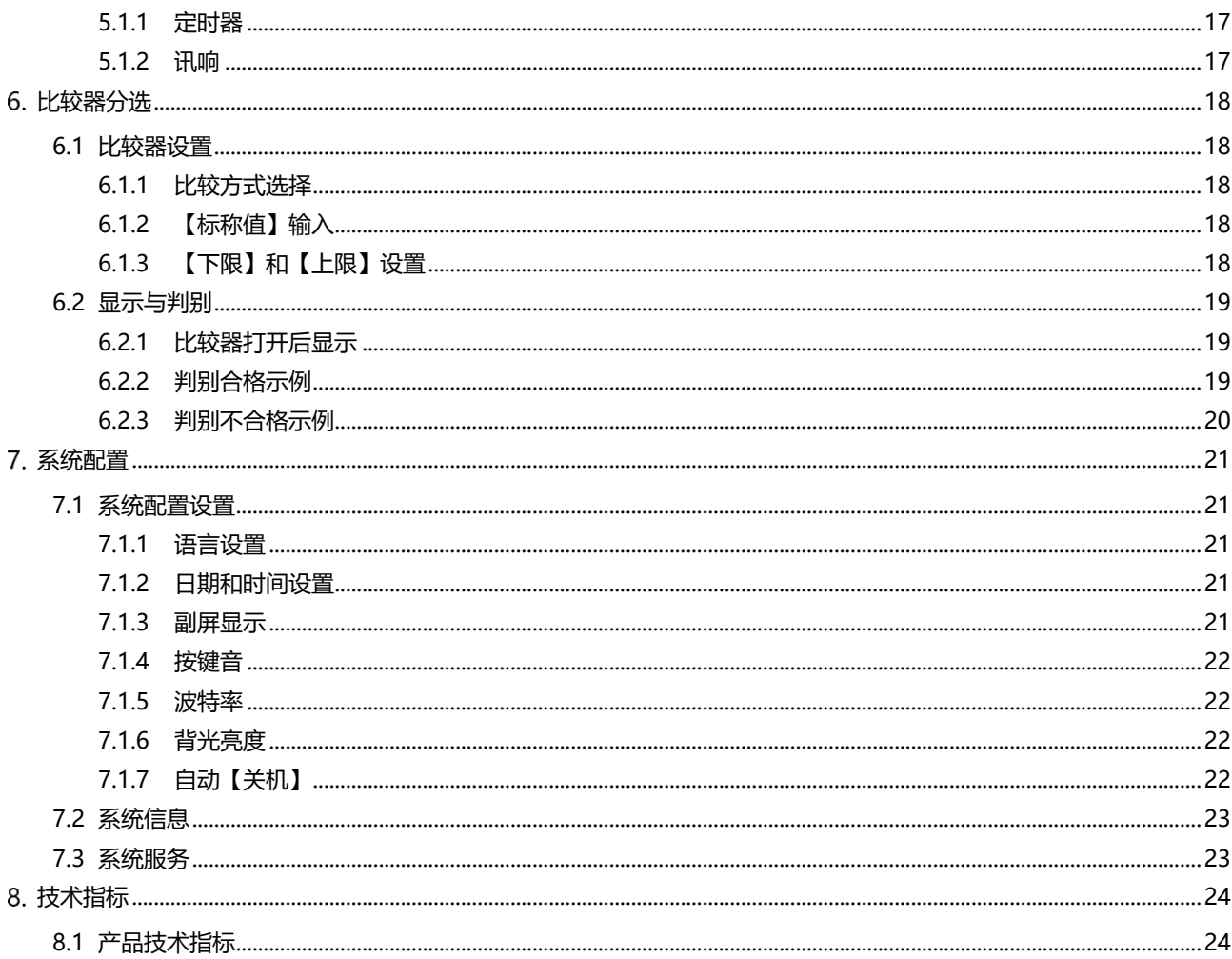

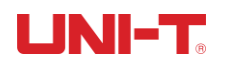

# <span id="page-5-0"></span>**产品概述**

本章主要涵盖以下内容:

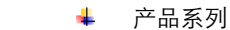

```
4.
主要功能
```
a. 前面板&接口面板

# <span id="page-5-1"></span>**1.1 产品系列**

UT3550 系列电池内阻测试仪,其测量电阻和电压范围分别为 30Ω 和 100V。测量准确度如下表格 所示,完整的技术规格参见最后章节。

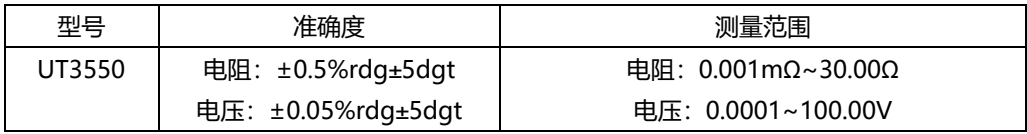

### **产品系列特性**

仪器采用高性能 32 位 ARM 微处理器控制的全自动实时检测的手持仪器。仪器可以测试 0.001mΩ~30.00Ω 的电阻, 0.0001V~100.00V 的直流电压。

仪器内置 USB-Type-C 接口, 通过数据采集软件可有效运用于远程控制和数据采集与分析。

仪器使用增强计算机远程控制指令集,兼容 SCPI (Standard Command for Programmable Instrument 可程控仪器标 准命令集), 高效完成远程控制和数据采集功能。

全新设计的交流电阻测试原理,可用于几乎所有电池的内阻测试,包括锂电池、氢燃料电池、铅酸蓄电池、纽扣电池等各 种电池的检测。可以直接对 UPS 进行在线测量,而不损失准确度和稳定性。

<span id="page-5-2"></span>IP65 级防尘和防水,即使在粉尘污染、溅水的工业现场,也能帮助您精准测量轻松应对。

# **1.2 主要功能**

#### <span id="page-5-3"></span>**1.2.1 校正功能**

全量程短路清零功能。

#### <span id="page-5-4"></span>**1.2.2 比较器功能(分选功能)**

内建分选数据,可对被测件进行 OK/NG 判断。

#### **比较方式:**

ABS 绝对值公差±TOL 分选: 测量值与标称值的绝对偏差与上下限进行比较。 PER 百分比公差%TOL 分选: 测量值与标称值的百分比偏差与上下限进行比较。 SEQ 顺序比较分选: 测量值直接与上下极限比较。

#### ● 讯响设置:

用户可以根据自己需要设置关闭/合格/不合格讯响。

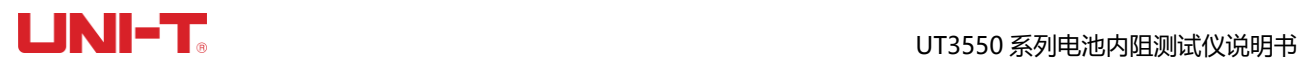

# <span id="page-6-0"></span>**1.3 系统设置**

- 1. 键盘锁定功能
- 2. 中、英文切换
- 3. 日期和时间设置
- 4. 管理员和用户帐户,可对管理员设置密码
- 5. 背光灯设置
- 6. 自动关机时间设置

#### <span id="page-6-1"></span>**1.3.1 远程控制**

支持最大 115200bps 的波特率,兼容 SCPI 协议。

# <span id="page-6-2"></span>**1.4 认识前面板**

#### <span id="page-6-3"></span>**1.4.1 前面板描述**

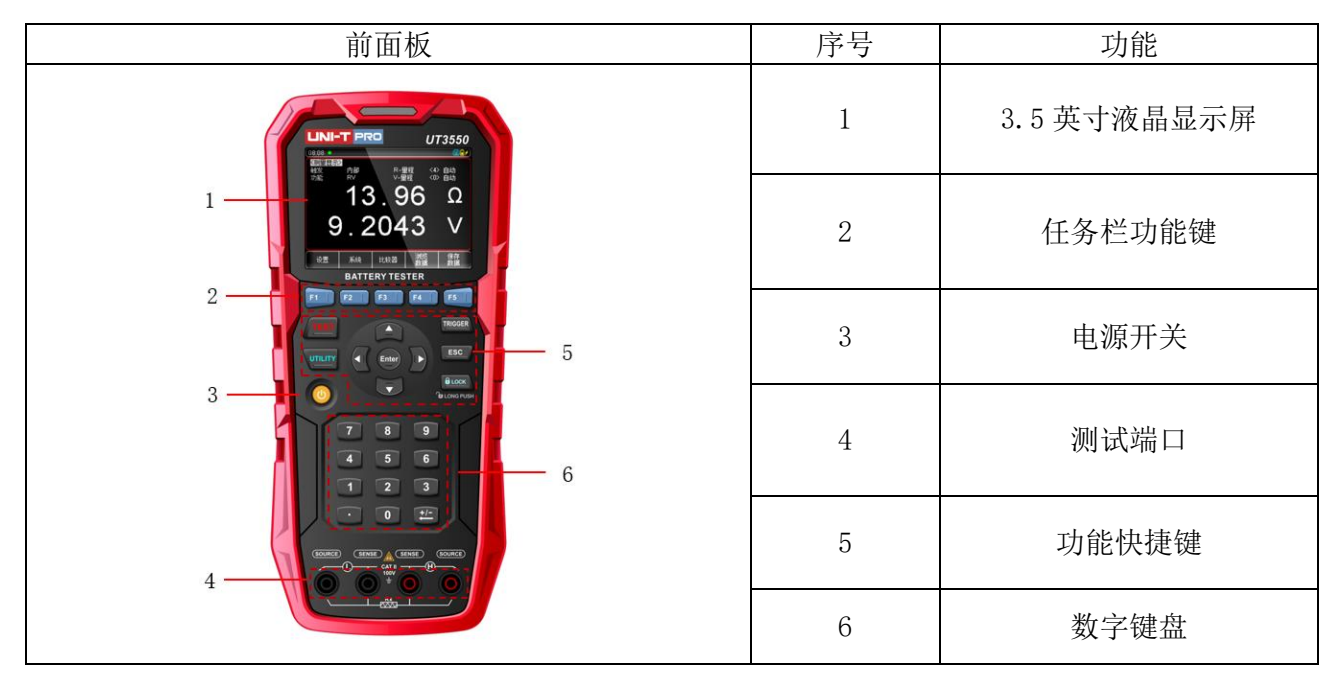

#### **界面显示符号介绍(测试仪屏幕界面上会显示如下符号标识)**

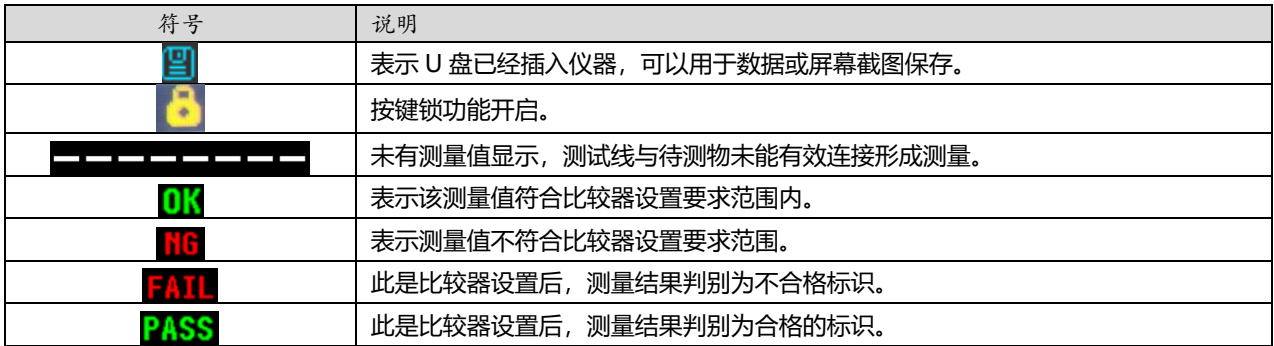

# <span id="page-7-0"></span>**1.5 认识接口面板**

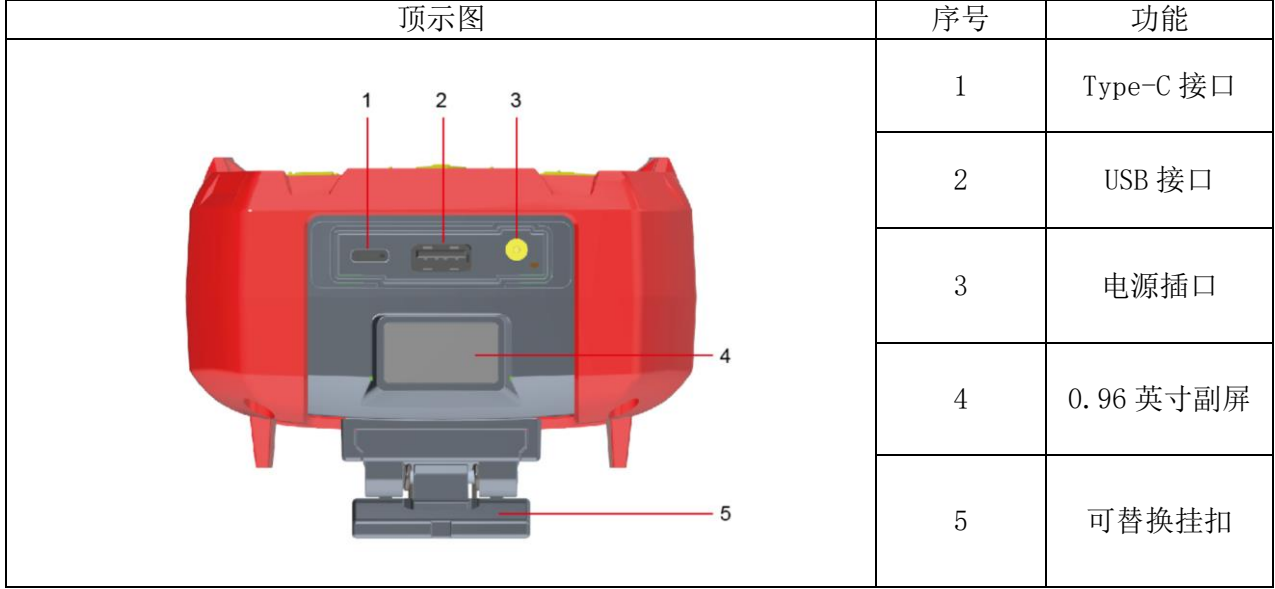

# <span id="page-7-1"></span>**验货和安装**

# <span id="page-7-2"></span>**2.1 装箱清单**

正式使用仪器前请首先:

1.检查产品的外观是否有破损、刮伤等不良现象;

2.对照仪器装箱清单检查仪器附件是否有遗失。

如有破损或附件不足,请立即与优利德仪器销售部或销售商联系。

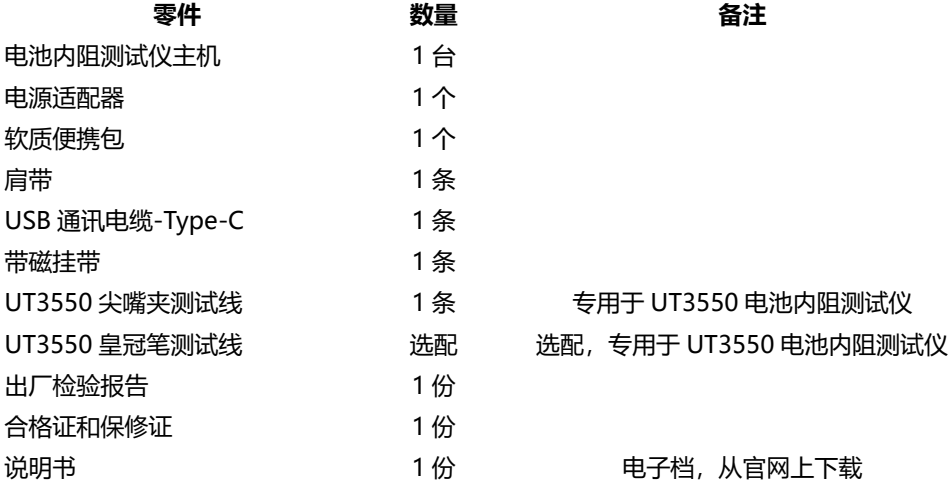

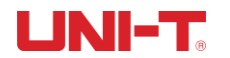

### <span id="page-8-0"></span>**2.2 电源要求**

仪器标配电源适配器。

在插入外部电源后,仪器将使用外部电源进行供电,电池电路将自动关闭。 除了可以给仪器供电外,该电源还给仪器内部的锂电池充电,因此不可更换电源适配器,建议使用我公司专 用电源适配器。

将电源适配器插入仪器上交流适配器输入插孔。

交流电源适配器:

输入: 100V-240V,~50Hz/60Hz, 0.6A Max 输出: 9V,2000mA

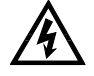

警告:不可使用其它规格的电源适配器。仪器只能使用我公司配置的电源适配器和可充电锂 电池!

如果电池电量未满,插入电源适配器后,仪器的充电电路自动启动为内部锂电池进行充电,仪器电源开关键 内置指示灯将点亮并显示黄灯,提示正在充电。此指示灯即使在仪器关机后仍会点亮,直至电池电量充满后 开关键内置灯显示为绿灯。

## <span id="page-8-1"></span>**2.3 操作环境**

UT3550 系列必须在下列环境条件下使用: 温度:0℃~40℃, 湿度:10~80%RH 海拔高度:0~2000 米

# <span id="page-8-2"></span>**2.4 清洗**

为了防止电击危险,在清洗前请将电源线拔下。 请使用干净布蘸少许清水进行外壳和面板进行清洗。 不可清洁仪器内部。

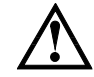

注意:不能使用溶剂(酒精或汽油等)对仪器进行清洗。

## <span id="page-8-3"></span>**2.5 更换电池**

仪器内置可充电锂电池,电池在出厂时**是**安装在仪器的电池仓里。如需要更换电池时,请按照以下步骤进行:

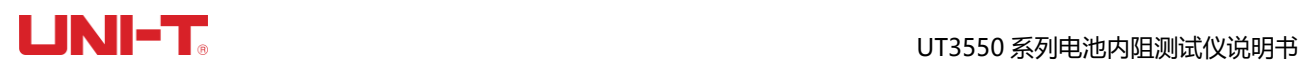

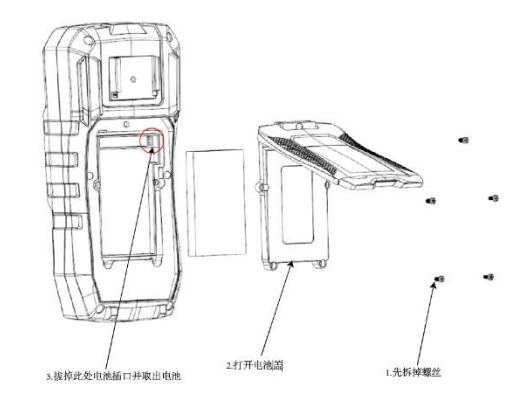

# <span id="page-9-0"></span>**2.6 更换挂扣**

仪器挂扣可更换或拆卸,请按以下步骤进行:

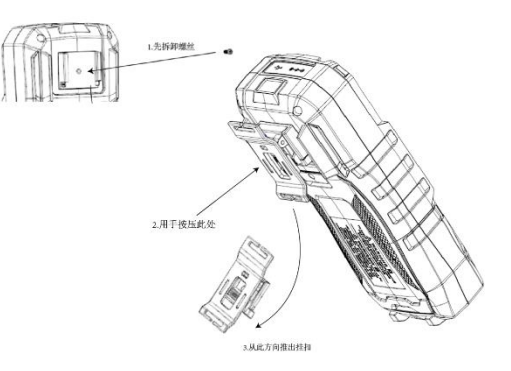

# <span id="page-9-1"></span>**2.7 仪器支撑**

仪器支撑可以打开或者关闭便于用户使用 如下图所示:

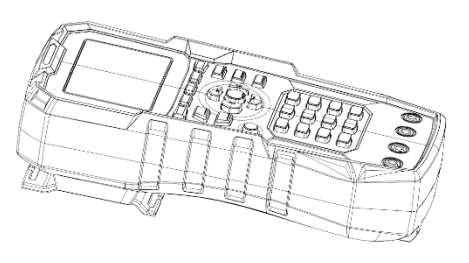

图 2-7-a 仪器支撑闭合时位置

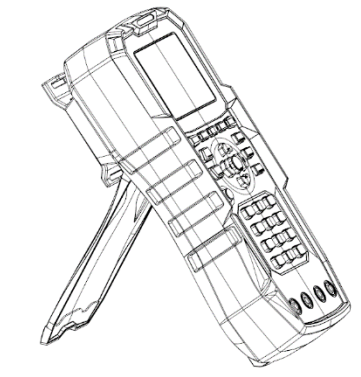

图 2-7-b 仪器支撑打开时位置

# <span id="page-10-0"></span>**测量前准备**

# <span id="page-10-1"></span>**3.1 上电启动**

#### <span id="page-10-2"></span>**3.1.1 开关机**

**开启面板带有标识的电源开关 <sup>(1)</sup>,指示灯点亮呈绿色(不插电源时), 代表仪器电源打开。** 

#### <span id="page-10-3"></span>**3.1.2 测试线的介绍**

UT3550 系列电池内阻测试仪配备专门用于电池内阻测试的测试连接线 UT-L87 尖嘴夹测试线 (标 配)和 UT-L86 皇冠笔测试线(选配),方便用户更专业的进行测量。如下是测试线的相关信息。

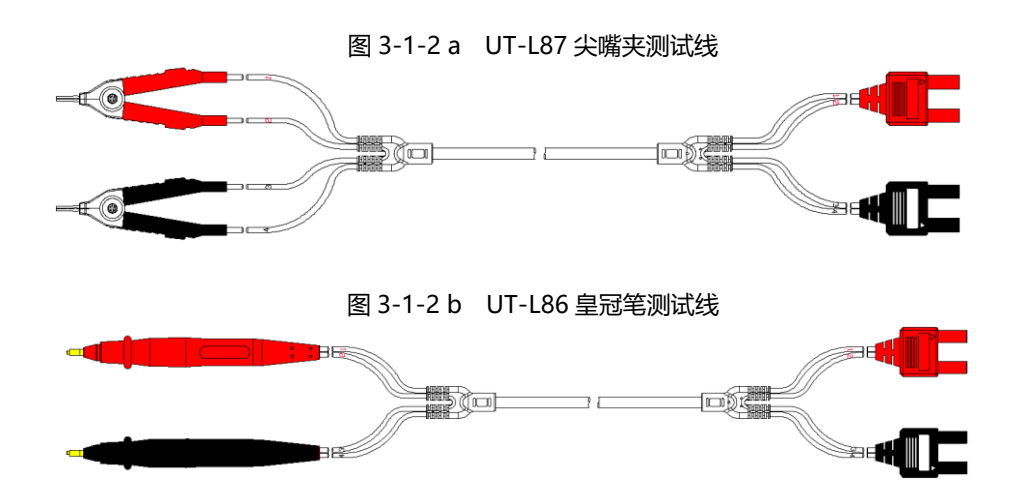

#### <span id="page-10-4"></span>**3.1.3 测试线**

根据我公司对用户的长期调查,用户自制或其他公司的测试夹具或测试线可能会导致不正确的测量结果。 我们建议您使用我公司的测试线。

我们的测试线接触面表面镀金,在长期工作(例如 1~2 年)会造成电镀面磨损,建议您在发现几次测试有 明显偏差时,及时更换新的测试线。

#### <span id="page-10-5"></span>**3.1.4 测试线的连接**

从安全和测试精度角度,建议使用标配测试线进行测量,测量前,请按照如下步骤进行测试线 与仪器测试端的连接。

- 1. 连接测试线之前,请确认本仪器的电源开关处于 OFF 状态。
- 2. 请确认四个端子的测试线的顶端未进行任何连接。
- 3. 将四个端子测试线按照如图 3-1-4 方法连接到仪器输入端子上,具体操作如下:

黑色测试线接入仪器黑色端孔,红色测试线接入仪器红色端孔。 黑色测试线的▲标识与仪器前面板黑色 SENSE 孔相匹配,红色测试线的▲标识必须与仪器前面 板红色 SENSE 孔相匹配;需正确进行测试线与仪器测试孔连接,否则会影响测试结果。

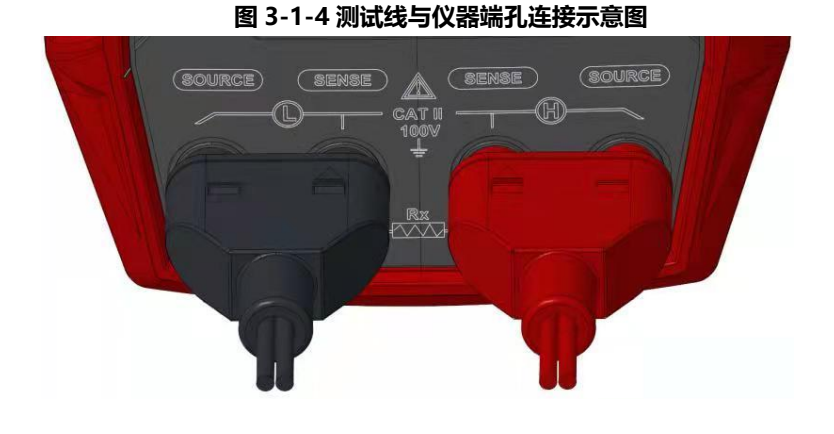

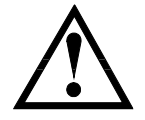

注意:为了确保仪器所能达到的精度,请使用随机附带测试线进行测试。 警告:严禁将交流电流源、电压源直接接入测试端。

# <span id="page-11-0"></span>**3.2 待测物测量方法**

将测试线与仪器的 Sense 和 Source 测试端连接后, 请按照如下方法连接测试表笔与待测物。 注意红色测试表笔应与电池正极相接,黑色测试表笔与电池负极相接。如图 3-2-a 所示。 如果与待测物接表笔端正负极性接反,测试电压值为负数,请交换红黑测试表笔位置。

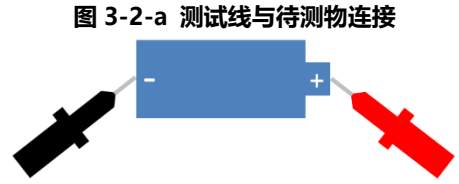

- 如果是用尖嘴夹测试时,可将该测试表笔用来直接夹住待测物接线端则可进行测量。
- 如果是用皇冠探头测试笔测试时,可将红黑测试表笔探头抵在待测物相应正负极端则可进 行测量, 如图 3-2-b 所示。

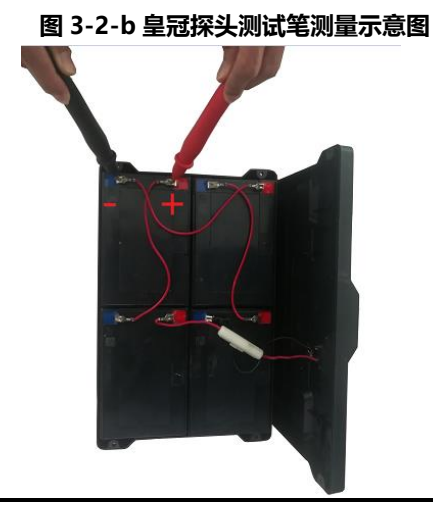

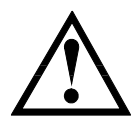

注意:当出现负值电压时,这是因为测试线接反而致,调换红黑测试表笔位置即可。

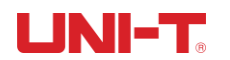

### <span id="page-12-0"></span>**3.3 清零校准**

测试前,请执行短路清零步骤以去除由于测试线或外界环境因素造成的杂散电阻和偏压。 如果测量的阻值非常小,如 3mΩ 和 30mΩ 量程, 因为测试电流流过电阻后, 产生的电压信号 会非常弱, 最大仅几 mV, 因此测试线的位置、长度和形状等对测量都有可能造成影响, 因 此,清零时的位置条件等尽量保持与后续测量时相同。

#### <span id="page-12-1"></span>**3.3.1 短接测试线**

为了达到高精度测量,清零校准是必须的。短路清零可以有效地抵消测试线的杂散电阻。 清零前请首先按照下列方法短接测试表笔

#### **短路清零的方法**

- **第 1 步** 按【Utility】键进入设置页面
- 第2步 短接测试表笔
- **第 3 步** 使用功能键选择【F4 清零】键
- **第 4 步** 按下【F4 确定】后,仪器开始清零
- **第 5 步** 清零完成后返回到设置页面

尖嘴夹测试线正确的短路方法

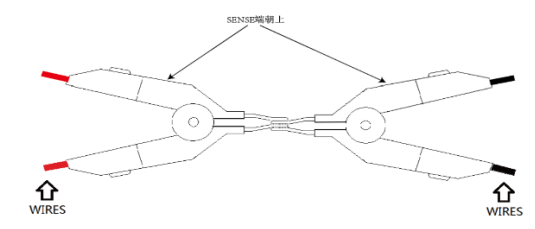

#### 皇冠笔测试线正确短路方法

皇冠表笔的中心探针为Sense端,外围圆柱探针为Source端。首先,将皇冠头表笔探针按照如图3- 3-1-a所示放置,确保红点处物体表面相接触,即中心探针与中心探针(Sense与Sense)点接触, 中心探针与外围探针(Sense与Source)点接触。

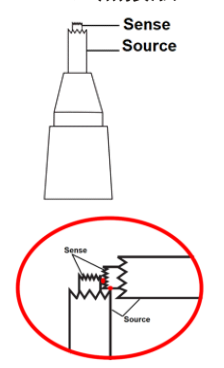

图 3-3-1-a 皇冠表笔短路图示 a

其次,按照图3-3-1-b所示箭头方向施力,使得第三红色点处的物体表面相接触,即外围探针与外 围探针(Source与Source)点接触。

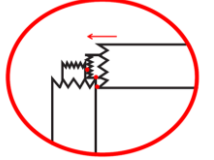

图3-3-1-b 皇冠表笔短路图示b 最后,只有当如上所示三处红点位置都真正接触到,方可执行下一步清零操作。

# <span id="page-13-0"></span>**[Test] 测量页**

## <span id="page-13-1"></span>**4.1 <测量>页**

<测量>页面主要用来显示测量结果和分选结果,该页面上可以对 4 个常用功能进行设置,它 们包括:

- 触发 测量的触发方式
- 功能 测量的参数
- 量程 电阻和电压量程设置和显示

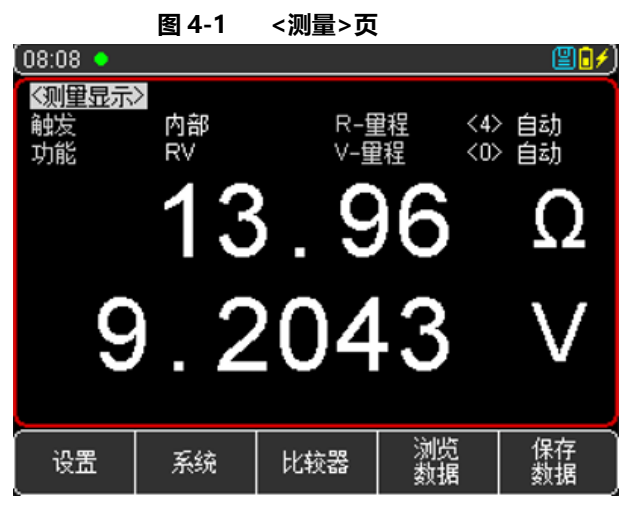

#### <span id="page-13-2"></span>**4.1.1 【触发】**

仪器具有 2 种触发方式:内部触发、外部触发(包括手动/远程)。

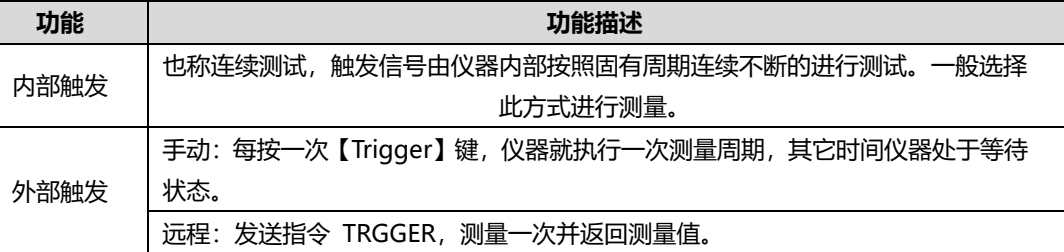

设置步骤:

- 1. 按【Test】键进入<测量>主页面
- 2. 使用光标键▼将光标移至【触发】字段;
- 3. 根据自身需求,使用屏幕下方功能键选择所需的触发方式。

#### <span id="page-13-3"></span>**4.1.2 【功能】**

仪器具有 3 种测量功能:RV、R、V

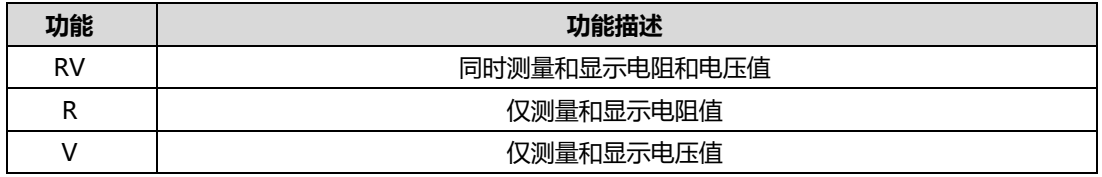

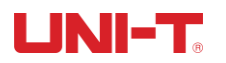

设置步骤:

- 1. 按【Test】键进入<测量>主页面;
- 2. 使用光标键▼选择【功能】字段;
- 3. 根据自身需求,使用屏幕下方功能键选择所需测量项。

#### <span id="page-14-0"></span>**4.1.3 【R-量程】**

UT3550 系列电池内阻测试仪的电阻具有 5 个量程,分为手动和自动两种方式,具体如下表 4- 1-1 所示:

| 量程方式             | 功能描述                |                                                  |  |  |
|------------------|---------------------|--------------------------------------------------|--|--|
| 自动               | 仪器自动选择相应的最佳的测试量程。   |                                                  |  |  |
| 手动               | 仪器将始终使用用户指定的量程进行测试。 |                                                  |  |  |
| 手动量程             | 自动量程                | 范围                                               |  |  |
| $<\frac{4}{300}$ | <4>自动               | $3.00\Omega \sim 30.00\Omega$                    |  |  |
| $<3>3\Omega$     | <3>自动               | $300.0 \text{m}\Omega \sim 3.000 \Omega$         |  |  |
| $<$ 2>300mQ      | <2>自动               | $30.0 \text{m}\Omega \sim 300.0 \text{m}\Omega$  |  |  |
| $<1>30$ m $o$    | <1>自动               | $3.00 \text{m}\Omega \sim 30.00 \text{m}\Omega$  |  |  |
| $<\Omega$ >3mO   | <0>自动               | $0.001 \text{m}\Omega \sim 3.000 \text{m}\Omega$ |  |  |

**表 4-1-1 量程选择方式及变动范围**

#### 设置步骤:

- 1. 按【Test】键进入<测量>页面或按【Utility】键进入<设置>页面;
- 2. 使用光标键▼将光标移至【R-量程】字段;
- 3. 根据自身需求,使用屏幕下方功能键选择所需量程方式及范围。如果选择自动,仪器则自 动选择相应的最佳测试量程和范围;如果选择手动,仪器将始终使用用户指定的量程进行 测试;增加+表示增加量程,同时量程更改为锁定;减小-表示减小量程,同时量程更改为 锁定。

#### <span id="page-14-1"></span>**4.1.4 【V-量程】**

电压量程设置:UT3550 系列电池内阻测试仪的电压具有 3 个量程和自动及手动两种量程选择方 式:

| 量程方式       | 功能描述                |                     |  |  |
|------------|---------------------|---------------------|--|--|
| 自动         | 仪器自动选择相应的最佳的测试量程。   |                     |  |  |
| 手动         | 仪器将始终使用用户指定的量程进行测试。 |                     |  |  |
| 手动量程       | 自动量程                | 范围                  |  |  |
| < 1 > 100V | <1>自动               | $10.000 - 100.00V$  |  |  |
| < 0 > 10V  | <0>自动               | $0.0001 - 10.000$ V |  |  |

**表 4-1-2 量程方式及量程变动范围**

设置步骤:

- 1. 按【Test】键进入<测量>页面或按【Utility】键进入<设置>页面;
- 2. 使用光标键▼将光标移至【V-量程】字段;
- 3. 根据自身需求,使用屏幕下方功能键选择量程自动、手动或增加+、减小-。

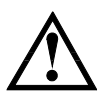

量程自动时,仪器会在每个测量周期进行量程预测,因此测试速度会稍慢于锁定量程。而且,在 自动测量时,频繁的更换量程,会造成响应减缓。

通常仪器作为分选测量时,自动量程方式是不合适的。用于分选的用户,建议选择手动量程方式。 当测得数值超出设定量程时,测试界面上显示 OL;当测试电路为完全开路时,显示-------

# <span id="page-15-0"></span>**4.2 保存和浏览数据**

对于测量显示值,可进行手动保存(最多能存储 500 组数据)和实现在仪器屏幕上快速浏览。 按屏幕下方功能键【保存数据】则可进行手动保存,每按一次按键则增加一次数据手动保存,通 过功能键【浏览数据】则可在仪器屏幕上浏览手动保存的测量数据。如图。

| 11:51 |            |            |                     |                  |  |  |  |
|-------|------------|------------|---------------------|------------------|--|--|--|
|       |            | 电阻单位       | 自动                  |                  |  |  |  |
|       | R(0)       |            | ≡                   | <b>PAGE</b><br>з |  |  |  |
| 021   | 21.75      | $-3.6627$  | $2021 - 05 - 12$    | 14:11:49         |  |  |  |
| 022   | 15.54      | $-3.6639$  | 2021-05-12 14:11:52 |                  |  |  |  |
| 023   | 19.64      | $+8.0244$  | $2021 - 05 - 12$    | 14:15:25         |  |  |  |
| 024   | 29.67      | $+8.0203$  | $2021 - 05 - 12$    | 14:15:32         |  |  |  |
| 025   | 43.14<br>m | $+12.8658$ | 2021-05-12 14:21:06 |                  |  |  |  |
| 026   | 19.63      | $+12.8531$ | $2021 - 05 - 12$    | 14:21:13         |  |  |  |
| 027   | 29.65      | $+12.8465$ | 2021-05-12 14:21:18 |                  |  |  |  |
| 028   |            |            |                     |                  |  |  |  |
| 029   |            |            |                     |                  |  |  |  |
| 030   |            |            |                     |                  |  |  |  |
| 保存到   |            |            |                     |                  |  |  |  |
|       | 清空         | 跳转到        | -- 面                | 下一面              |  |  |  |
|       |            |            |                     |                  |  |  |  |

**图 4-2<浏览数据>页面**

在<浏览数据>页面, 还可以使用屏幕下方的功能键可以对数据进行如下操作:

- 保存到 U 盘: 插入 U 盘后, 此功能键可实现将数据保存在 U 盘中。
- 清空:此功能键则可清空所有数据。
- 上一页/下一页/跳转: 此功能键可以实现多页数据的上下翻页或者跳转。

如果要删除某一行数据,则可通过按方向键将光标停在某特定行,选择屏幕下方【删除】功能 键则可删除此行数据。

### <span id="page-15-1"></span>**4.3 截屏功能**

仪器提供截屏功能, 在仪器前面板的 USB 接口中插入 USB 存储设备, 按面板上的[ENTER] 键,即可将当前屏幕截图并保存到 USB 存储盘以便后续查用。

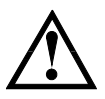

如需数据保存到 U 盘, 建议使用品牌 U 盘插入仪器接口。 格式和容量可参考 FAT, FAT32, EXFAT。

当数据正在采集点上,有可能会导致截屏失败,待仪器采集点完毕后可执行。

# <span id="page-16-0"></span>**[Utility] 设置**

### <span id="page-16-1"></span>**5.1 测量参数**

所有与测量有关的设置都在<设置>页面里操作,【触发】【功能】【R-量程】【V-量程】设置也 可以在<测量>页进行设置。关于这几个参数的设置请参考[Test]测量主页面 4.1 章节。 其余设置包括以下参数:

- 定时器 外部触发测量前延时。
- 讯响 讯响报警。

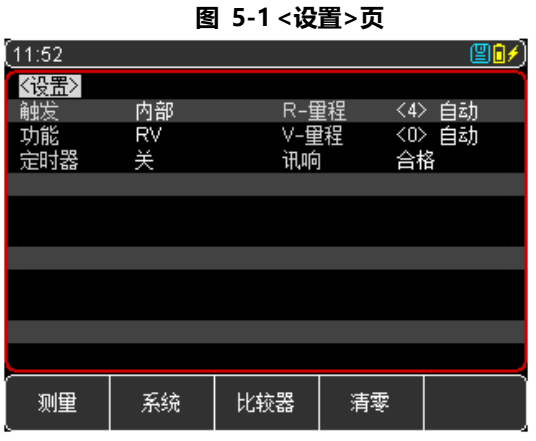

#### <span id="page-16-2"></span>**5.1.1 定时器**

为了方便的将数据采集到内部存储器里,可以使用定时采集功能。一旦测试夹具就绪,仪器将启动定时器,在 定时器计数到 0 时, 将当期数据采集到内部存储器中保存。 采集的数据可以在<浏览数据> 页面中查看。

#### **设置定时器的步骤:**

- 1. 按【Utility】进入设置页面;
- 2. 使用光标键选择【定时器】字段;
- 3. 使用数字键盘直接输入时间,单位为秒。

#### <span id="page-16-3"></span>**5.1.2 讯响**

讯响功能只有在比较器功能打开后才有效。

讯响设置有合格讯响、不合格讯响或关闭讯响三种。

合格讯响,即当分选结果为合格(PASS)时蜂鸣器鸣叫。不合格讯响,即当分选结果为不合格 (FAIL)时蜂鸣器鸣叫。

设置步骤:

- 1. 按下【Test】或【Utility】键,在屏幕下侧功能键选择【比较器】进入<比较器设置>页面。
- 2. 使用光标键将光标移至【讯响】字段;
- 3. 根据自身需求,使用屏幕下侧功能键选择合格、不合格或者关闭。

# <span id="page-17-0"></span>**比较器分选**

# <span id="page-17-1"></span>**6.1 比较器设置**

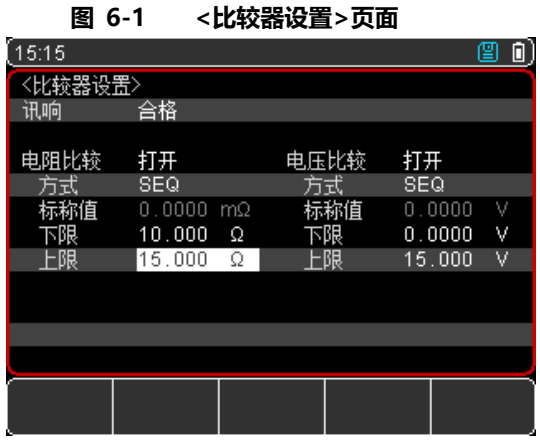

### <span id="page-17-2"></span>**6.1.1 比较方式选择**

仪器可以同时或分别对电阻和电压进行比较。共有 3 种比较方式可供选择:

- a) 绝对值比较 ABS (Δ): 绝对值Δ = 被测值 标称值
- b) 百分比比较 PER (Δ%): 百分比Δ% = (被测值-标称值) / 标称值 × 100%
- c) 直读比较 (SEQ): 直读值 SEQ 比较使用直读测量值与档的上下极限范围比较,因此不需要标 称值参与运算。

#### <span id="page-17-3"></span>**6.1.2 【标称值】输入**

绝对值和百分比比较方式必须输入标称值。直读值比较方式标称值不参与运算 绝对值比较 ABS(Δ)和百分比比较 PER(Δ%) 设置步骤:

- 1. 按下【Test】或【Utility】键,在屏幕下侧功能键选择【比较器】进入<比较器设置>页面。
- 2. 使用光标键将光标移至【电阻比较】或【电压比较】字段选择打开。
- 3. 再将光标移动到【方式】字段,选择绝对值或者百分比比较方式;
- 4. 再将光标移动到相对应的【标称值】、【上限】或【下限】字段,使用数字键直接输入数据,单 位使用功能键选择。

### <span id="page-17-4"></span>**6.1.3 【下限】和【上限】设置**

直读值比较(SEQ)设置步骤

设置步骤:

- 1. 按下【Test】或【Utility】键,在屏幕下侧功能键选择【比较器】进入<比较器设置>页面。
- 2. 使用光标键将光标移至【电组比较】或【电压比较】字段选择打开。
- 3. 再将光标移动到【方式】字段,选择绝对值
- 4. 再将光标移动到相对应的【上限】或【下限】字段,使用数字键直接输入数据,单位使用功能 键选择。

注意: 百分比△%方式不需要选择单位倍率, 请输入百分比值; 绝对值∆和直读值 SEQ 方式请使用功 能键选择单位。

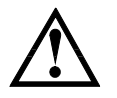

仪器为三种比较方式共用相同的存储空间,因此切换比较方式后需要重新设置比较器数据。

# <span id="page-18-0"></span>**6.2 显示与判别**

#### <span id="page-18-1"></span>**6.2.1 比较器打开后显示**

当比较器设置完成后,按下【Test】进入<测量>主页面,如图 6-2-1 所示。

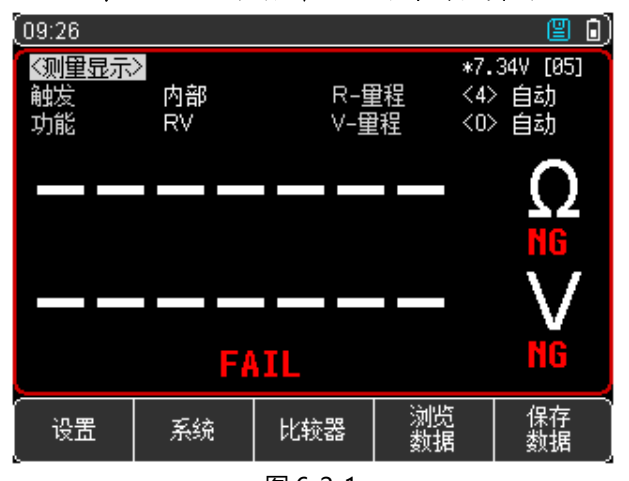

图 **6-2-1** 比较器开启后的待测量页面

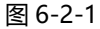

- 比较器开启后,系统内部已经开始运行,故屏幕上显示判别符号 ,此属于正常界 面。
- " "表示测试夹或测试笔未与待测物连接好,请将测试夹或测试笔与待测物 进行正确连接以进入待测量状态。

#### <span id="page-18-2"></span>**6.2.2 判别合格示例**

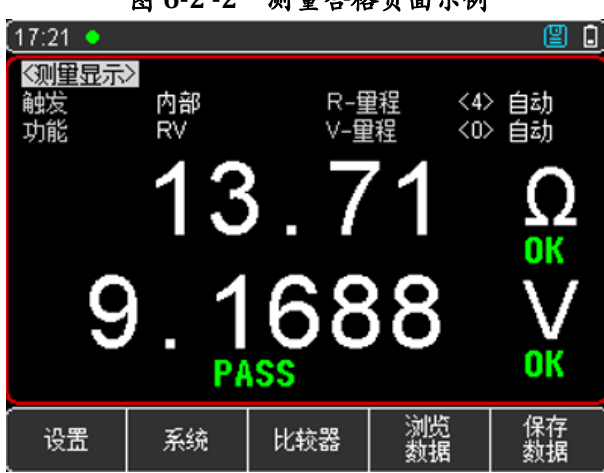

**图 6-2 -2 ·测量人物不工二例** 

- 当电压或电阻测量数值在比较器设置范围内,屏幕上会显示此测试值的判断符号<mark>013</mark> ,表示 测得值规格范围要求内。只有在电阻和电压都符合范围的情况下,仪器才会判别此组测试数据 总结果为合格,此时屏幕上会出现合格 <mark>PASS</mark> 标识。
- 如果此时讯响设置为"合格时鸣叫",针对此测量合格情形,仪器会发出合格讯响提示声。
- 如果此时讯响设置是关闭状态,则无讯响提示声。

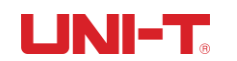

#### <span id="page-19-0"></span>**6.2.3 判别不合格示例**

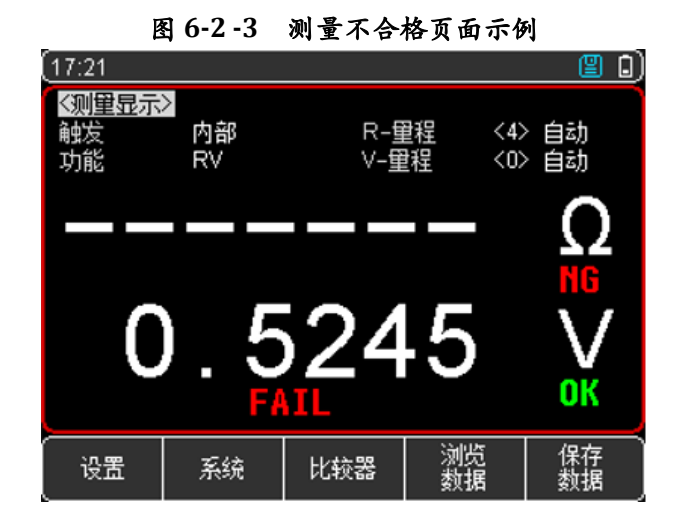

- 当电压或电阻测量数值超出或低于比较器设置值,有其中任何一种情形,则仪器判定测试结果 为不合格,符号标识为
- 如果此时讯响设置为"不合格鸣叫",针对此不合格情形,仪器会发出不合格讯响提示声。
- 如果此时讯响设置是关闭状态, 则无讯响提示声。

# <span id="page-20-0"></span>**系统配置**

# <span id="page-20-1"></span>**7.1 系统配置设置**

<系统配置>页面主要有语言、日期、时间、按键音、远程控制、恢复出厂设置等等系统配置。 任何时候只要按【Test】或【Utility】键,在屏幕的最底部就会出现【系统】,按下相应的功能键则可 以进入<系统配置>页面。

系统配置页的所有设置将自动保存在系统里,在下次开机时自动载入。

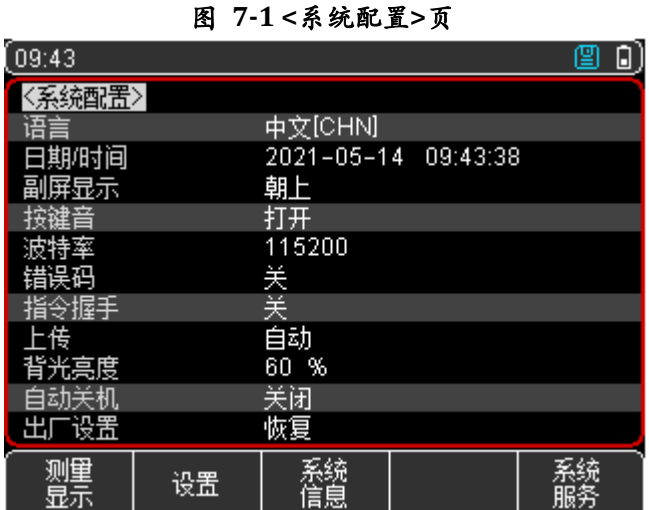

#### <span id="page-20-2"></span>**7.1.1 语言设置**

仪器支持中文和英文两种语言。

设置步骤:

- 1. 按下【Test】或【Utility】键,在屏幕下侧功能键选择【系统】进入<系统配置>页面。
- 2. 使用光标键将光标移至【LANGUAGE】。
- 3. 根据自身需求,按屏幕下方的功能键选择中文[CHN]或者 ENGLISH(英语)。

#### <span id="page-20-3"></span>**7.1.2 日期和时间设置**

仪器使用 24 小时时钟, 可以实现日期和时间的修改。

设置步骤:

- 1. 按下【Test】或【Utility】键,在屏幕下侧功能键选择【系统】进入<系统配置>页面。
- 2. 使用光标键将光标移至【日期】或【时钟】字段。
- 3. 根据自身需求,按屏幕下方的功能键选择需要设置的年月日时分秒,+表示数值加 1,-表示数值 减 1。如年+、月+、日+、时+、分+、秒+分别表示+1 年、+1 月、+1 月、+1 小时、+1 分 钟、+1 秒。反之则反。

#### **7.1.3 副屏显示**

<span id="page-20-4"></span>副屏显示可以设置关闭/朝上/朝下三种方式

- 1. 按下【Test】或【Utility】键,在屏幕下侧功能键选择【系统】进入<系统配置>页面。
- 2. 使用光标键将光标移至【副屏显示】。
- 3. 根据自身需求,按屏幕下方的功能键选择副屏显示方向朝上/朝下或者关闭。

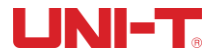

#### <span id="page-21-0"></span>**7.1.4 按键音**

仪器按键可以设置有无按键提示音两种方式。

设置步骤:

- 1. 按下【Test】或【Utility】键,在屏幕下侧功能键选择【系统】进入<系统配置>页面。
- 2. 使用光标键将光标移至【按键音】。
- 3. 根据自身需求,按屏幕下方的功能键选择打开或者关闭,打开表示按键提示音开启;关闭表示按 键提示音关闭。

#### <span id="page-21-1"></span>**7.1.5 波特率**

仪器内置 Type-C 接口,仪器在感测到 Type-C 接口有信号变换后,就立即按设定的波特率与主机通讯,同时键 盘被锁定。

为了能正确通讯,请确认波特率设置正确,上位机与仪器的波特率不同将无法正确通讯。

仪器 Type-C 使用 SCPI 语言进行编程。

设置步骤:

- 1. 按下【Test】或【Utility】键,在屏幕下侧功能键选择【系统】进入<系统配置>页面。
- 2. 使用光标键将光标移至【波特率】字段。
- 3. 根据自身需求,按屏幕下方的功能键选择不同的波特率, 9600、19200、38400、57600、 115200。
- 4. 与计算机主机通讯,建议使用 115200 高速波特率。

#### <span id="page-21-2"></span>**7.1.6 背光亮度**

背光越暗,仪表的功耗越低,使用时间也就越长。本仪表设置 5 种背光,满足不同光线下的要求。

#### **设置背光步骤:**

- 1. 按【Test】或【Utility】快捷键,进入主页面
- 2. 在任务栏选择【系统】键,进入<系统配置>页面
- 3. 使用光标键选择【背光】字段
- 4. 使用侧边栏功能键调节背光

#### <span id="page-21-3"></span>**7.1.7 自动【关机】**

当仪表测量值超量程,并且无按键和串口中断响应时达到设定关机时间,仪表会自动关机并保存数据。

#### **设置关机步骤:**

- 1. 按【Test】或【Utility】快捷键,进入主页面
- 2. 在任务栏选择【系统】键,进入<系统配置>页面
- 3. 使用光标键选择【关机】字段
- 4. 使用侧边栏功能键调节背光

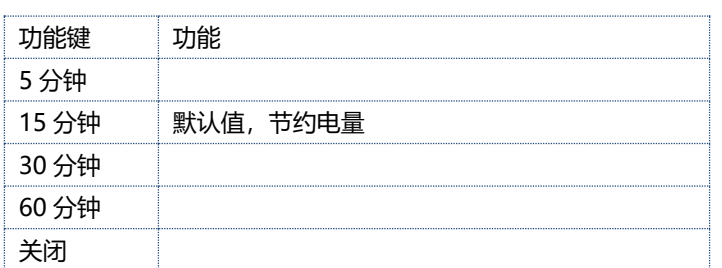

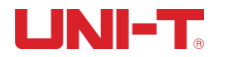

# <span id="page-22-0"></span>**7.2 系统信息**

按【Test】或【Utility】进入主页面,在最底部的任务栏里按【系统】键,进入<系统配置>页,按功 能键选择【系统信息】,此部分包含型号名称,仪器序列号及仪器版本。 此页面无需用户设置。

## <span id="page-22-1"></span>**7.3 系统服务**

按【Test】或【Utility】进入主页面,在最底部的任务栏里按【系统】键,进入<系统配置>页,按功 能键选择【系统服务】。警告:此页面不对用户开放,出厂时用来校准数据。非专业人士,不可强行进 入。否则校准数据可能会丢失,导致测量数据偏差很大。

# <span id="page-23-0"></span>**技术指标**

# <span id="page-23-1"></span>**8.1 产品技术指标**

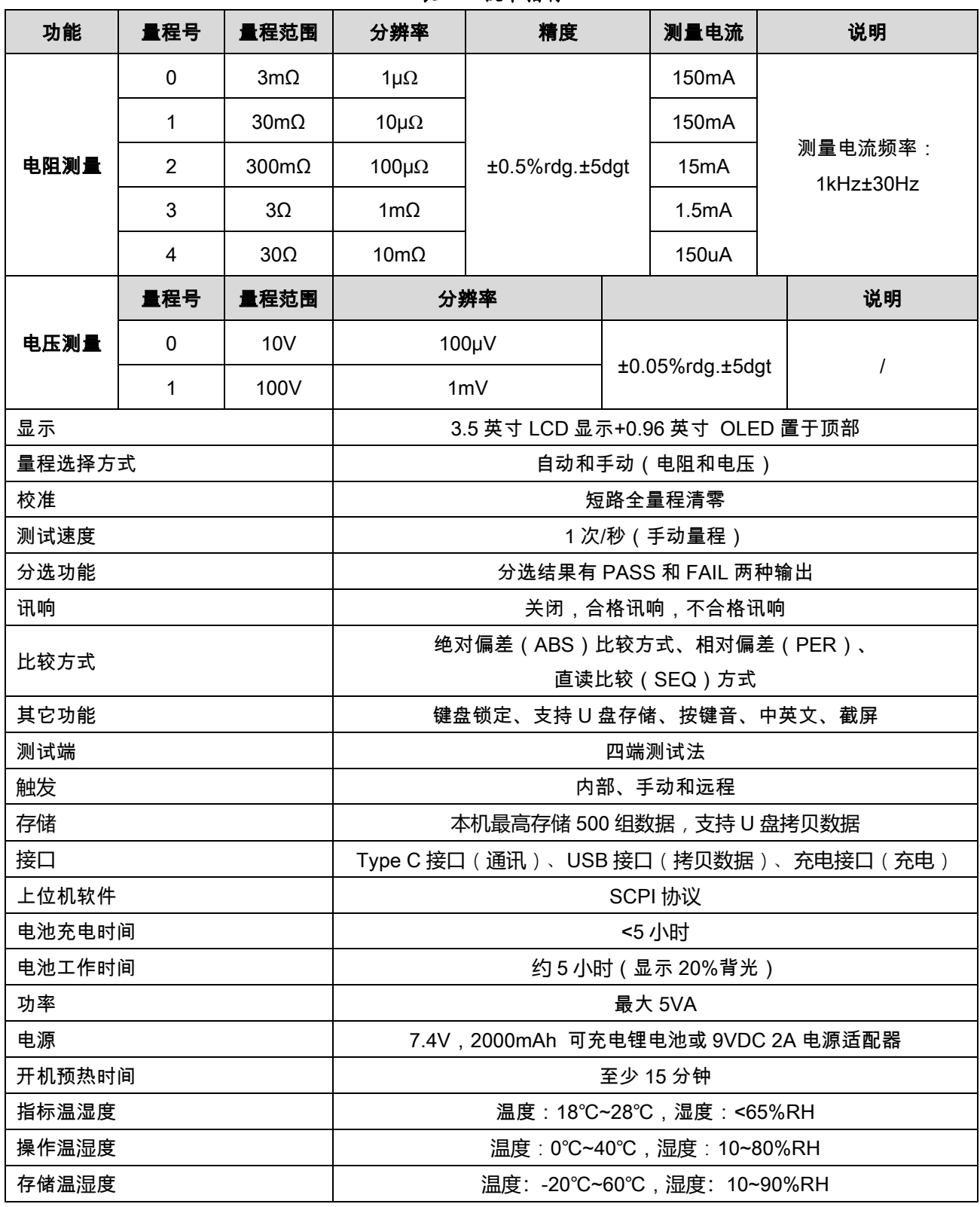

#### 表 **8-1** 技术指标

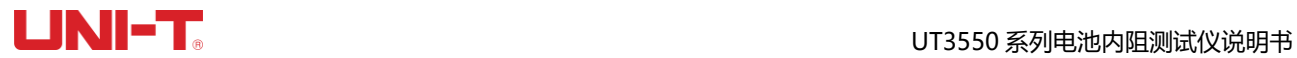

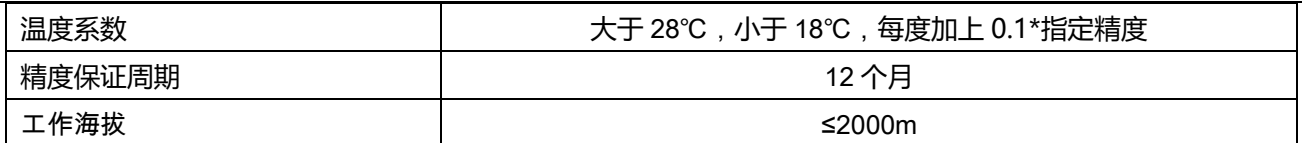

# **优利德科技(中国)股份有限公司**

地址:中国广东省东莞市松山湖园区工业北一路 6 号 电话:(86-769):85723888 邮编:523808 [http://www.uni-trend.com.cn](http://www.uni-trend.com.cn/)